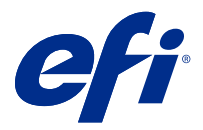

# Fiery JobFlow

Fiery JobFlow fournit un flux prépresse s'exécutant dans un navigateur qui permet aux opérateurs de définir et d'automatiser les tâches répétitives, comme la conversion au format PDF, le contrôle en amont, la correction des fichiers PDF, l'amélioration de l'image, l'imposition des documents, les fiches de tâche et les approbations.

Importez des fichiers dans Fiery JobFlow à partir d'un SmartFolder, de votre compte Dropbox, ou d'emplacements SMB, FTP ou sFTP. Configurez le flux de production du fichier importé et demandez qu'il soit envoyé à un Fiery server, un groupe d'imprimantes Fiery Central, un compte Dropbox, ou des emplacements SMB, FTP ou sFTP. Vous avez la possibilité d'être informé par e-mail du statut de votre tâche, au fur et à mesure de son traitement par les différents modules.

Pour plus d'informations sur SmartFolder de Fiery JobFlow, voir Installation de Fiery JobFlow à la page 1.

L'application Fiery JobFlow est installée sur un ordinateur client fonctionnant sous Windows et elle fonctionne comme un serveur Fiery JobFlow.

Fiery JobFlow Base est une version de Fiery JobFlow disponible gratuitement avec Fiery Extended Applications (FEA) 4.3 et versions ultérieures. Fiery JobFlow Base prend en charge la conversion PDF, la collecte de tâches, Fiery Preflight, l'amélioration de l'image, l'imposition des documents et les options flexibles pour la soumission des tâches, l'archivage et les sorties. Vous pouvez également exporter et importer des flux de production en vue de les utiliser avec un autre serveur Fiery JobFlow.

Pour plus d'informations sur l'installation de la Fiery JobFlow, voir Installation de Fiery JobFlow à la page 1. Pour plus d'informations sur la configuration requise, voir <http://resources.efi.com/FieryJobFlow/specifications>.

La version sous licence de Fiery JobFlow propose des flux de production basés sur des règles, l'édition avancée de contrôle en amont et de PDF avec Enfocus PitStop Pro, un processus d'approbation basé sur le cloud et la possibilité d'appliquer des actions à un PDF avec des applications tierces.

Pour plus d'informations sur cette version de Fiery JobFlow, voir les notes de version sur [http://help.efi.com/jobflow/](http://help.efi.com/jobflow/jobflow_releasenotes27.pdf#page=6) [jobflow\\_releasenotes27.pdf#page=6](http://help.efi.com/jobflow/jobflow_releasenotes27.pdf#page=6).

Version 2.7

# Installation de Fiery JobFlow

Fiery JobFlow est installé avec Fiery Software Manager, qui est un élément de Fiery Workflow Applications.

Pour plus d'informations sur l'installation de Fiery JobFlow, voir [Présentation de Fiery JobFlow.](http://www.efi.com/products/fiery-servers-and-software/fiery-workflow-suite/fiery-jobflow/overview)

**Remarque :** L'emplacement d'entrée par défaut d'une tâche est un Fiery JobFlow SmartFolder. Durant l'installation de Fiery JobFlow, le programme d'installation détecte automatiquement le disque ayant le plus d'espace libre et crée un dossier appelé SmartFolders. Fiery JobFlow y créera des dossiers correspondant aux différents flux de production créés dans Fiery JobFlow. Les SmartFolders sont publiés sur le réseau afin que tous les utilisateurs puissent soumettre leurs tâches.

**Remarque :** Fiery JobFlow La version 2.7 est compatible avec les systèmes 64 bits.

## **Fiery JobFlow et Fiery servers intégrés**

Vous ne pouvez pas installer Fiery JobFlow sur un Fiery server intégré. Toutefois, un administrateur peut ajouter un Fiery server intégré en guise d'emplacement de sortie au module Sortie.

Les packages optionnels suivants sont nécessaires pour Fiery JobFlow Base sur Fiery servers intégrés :

- **•** Pour les Fiery servers de type FS350 ou d'une version antérieure : activez le Fiery Productivity Package.
- **•** Pour les Fiery servers de type FS400 ou d'une version ultérieure : activez le Fiery Automation Package.

Pour plus d'informations sur la sortie, voir [Paramètres des modules](#page-7-0) à la page 8.

## Activer la licenceFiery JobFlow

La version complète de Fiery JobFlow nécessite une licence et une adresse e-mail valide.

Fiery JobFlow Base est gratuit pour une version autonome des Fiery servers. Sur les Fiery servers intégrés, Fiery Productivity Package ou Fiery Automation Package doit être activé pour utiliser Fiery JobFlow Base. Pour démarrer le processus de mise à niveau de Fiery JobFlow Base vers Fiery JobFlow, suivez les étapes ci-dessous :

- **1** Installez le logiciel Fiery JobFlow Base gratuit.
- **2** Achetez une clé de licence pour Fiery JobFlow.
- **3** Connectez-vous à Fiery JobFlow Base et cliquez sur Mettre à niveau maintenant.
- **4** Suivez les étapes décrites dans la fenêtre de la licence d'activation. Pour plus d'informations, cliquez sur « ? » (Aide) dans le coin supérieur droit.

Le serveur de licences EFI gère les codes d'activation de licence. Vous vous y connectez pour activer, désactiver, réactiver et restaurer les options Fiery. La procédure de gestion de licence varie selon que l'ordinateur est ou non connecté à Internet.

- **•** Si l'ordinateur est connecté à Internet, les informations sont automatiquement transférées entre celui-ci et le serveur de licences EFI.
- **•** Si l'ordinateur n'est pas connecté à Internet, vous devez transférer manuellement les informations entre celui-ci et le serveur de licences EFI.

# Utilisation de Fiery JobFlow

Une fois installé, Fiery JobFlow fonctionne comme un serveur. On y accède à partir d'un raccourci placé automatiquement sur le Bureau lors de l'installation.

Lorsque Fiery JobFlow est démarré pour la première fois après son installation, l'administrateur crée un mot de passe administrateur et fournit l'adresse IP d'un Fiery server, de Fiery XF ou d'un serveur Fiery Central.

Pour accéder au serveur Fiery JobFlow depuis un autre ordinateur client, vous devez disposer de l'adresse IP ou du nom de domaine de l'ordinateur sur lequel est installé Fiery JobFlow. Connexion via un navigateur Si vous ne connaissez pas l'adresse IP du serveur, contactez l'administrateur de Fiery JobFlow.

**Remarque :** Lors de la procédure d'installation, le programme d'installation de Fiery JobFlow vérifie automatiquement si le port réseau favori (80) est disponible. Si le port réseau favori est disponible, vous pouvez vous connecter au serveur Fiery JobFlow à partir d'un autre ordinateur en utilisant l'URL suivante : **http://<adresse IP>/ jobflow/login**. Si un port différent a été sélectionné, vous pouvez vous connecter à l'aide de l'URL suivante : **http://< adresse IP>:44467/jobflow/login**.

Il existe quatre niveaux d'accès à Fiery JobFlow : administrateur, opérateur, invité et réviseur externe. Le mot de passe de l'administrateur est défini lors de l'installation.

## **L'espace de travail de Fiery JobFlow**

La fenêtre Fiery JobFlow s'affiche dans un navigateur.

Fiery JobFlow inclut les composants suivants :

- **•** Onglet Flux de production : permet de créer de nouveaux flux de production, de les modifier ou de les supprimer. La création d'un flux se fait par la sélection de modules parmi ceux qui sont disponibles.
- **•** Onglet Tâches : permet de suivre l'évolution de vos tâches. Deux états sont affichés par volet. Une tâche peut présenter les états suivants :
	- **•** Tâches en attente d'exécution
	- **•** Tâches en cours
	- **•** Tâches collectées
	- **•** Tâches avec erreurs
	- **•** Tâches en attente de redimensionnement
	- **•** Tâches en attente d'approbation
	- **•** Tâches terminées

**Remarque :** Vous pouvez cliquer sur l'en-tête d'un volet pour changer l'affichage des états de la tâche.

L'onglet Tâches fournit également un aperçu rapide des autres informations relatives aux tâches, telles que le nom du flux de production de chaque tâche, des liens pour afficher le contenu de la tâche et des rapports de tâche.

**•** Menu admin : permet d'accéder aux tâches de l'administrateur : Paramètres du compte, Paramètres du module et Ressources.

Pour plus d'informations sur Fiery JobFlow, cliquez sur le lien À propos de dans le coin inférieur gauche de la fenêtre Fiery JobFlow. La fenêtre À propos de Fiery JobFlow affiche les options suivantes :

- **•** Version de Fiery JobFlow
- **•** Version de bibliothèque Enfocus PitStop
- **•** Statut du Contrat d'assistance et de maintenance logicielle (SMSA)

Vous pouvez également télécharger le plug-in Enfocus PitStop Pro pour Windows et Mac OS.

Si vous disposez du logiciel Fiery JobFlow Base gratuit, le navigateur contient un bouton Mettre à niveau maintenant. Cliquez sur ce bouton pour effectuer une mise à niveau vers la version sous licence de Fiery JobFlow.

Les mises à jour vers Fiery JobFlow sont gérées à travers Fiery Software Manager, accessible depuis une icône de la barre des tâches de Windows. L'icône Rechercher des mises à jour est située dans le coin supérieur droit de la fenêtre Fiery Software Manager.

## **Onglet Flux de production**

Vous pouvez trier et rechercher des flux de production dans la zone Flux de production.

Vous pouvez définir des flux comme favoris. Vous pouvez également enregistrer des requêtes de flux de production pour gérer les tâches et flux de production fréquemment utilisés et y accéder. Les favoris et les recherches enregistrées dépendent des choix de l'utilisateur.

Flux de production dispose de deux onglets : Tous les flux et Flux favoris. Tous les flux affiche tous les flux de production que vous avez créés. Flux favoris affiche les flux de production que vous avez marqués comme favoris. Pour sélectionner un flux de production comme favori, cliquez sur l'étoile en regard du nom du flux de production. Pour supprimer un flux de production de la liste des favoris, désactivez l'étoile en regard du nom de flux de production.

Dans les deux onglets, les flux sont répertoriés par Nom du flux de production, Modules (au sein du flux de production) et Date de création. Vous pouvez effectuer un tri par nom du flux de production par ordre alphabétique, croissant ou décroissant, et par date de création, croissante ou décroissante. Vous pouvez également rechercher un ou plusieurs flux de production et enregistrer la recherche.

**Remarque :** Si un Fiery server est indisponible, une icône d'avertissement s'affiche dans la colonne Modules. Si un flux de production comporte un Fiery server de substitution disponible, l'icône d'avertissement ne s'affiche pas.

À l'aide des cases en regard de chaque nom de flux de production, vous pouvez sélectionner un ou plusieurs flux pour la fonction Exporter des flux de production. Vous pouvez dupliquer, supprimer ou exporter chaque flux de production.

**Remarque :** Les flux de production peuvent être supprimés, même si des tâches associées y sont présentes.

## **Droits d'accès utilisateur**

Les droits d'accès utilisateur à Fiery JobFlow offrent plusieurs niveaux d'accès au serveur.

**•** Administrateur : a accès à l'ensemble des fonctionnalités de Fiery JobFlow, notamment la spécification des paramètres d'administration, le téléchargement et la gestion des ressources, la création de flux et la modification ou la suppression des tâches de l'ensemble des utilisateurs. De plus, l'administrateur peut approuver des tâches dans Fiery JobFlow.

Le mot de passe d'un administrateur est défini lors de l'installation et de l'activation.

- **•** Opérateur : soumet des tâches, crée des flux et modifie ou supprime un flux qu'il a lui-même créé. Il peut aussi supprimer des tâches. L'opérateur peut consulter les ressources et d'autres paramètres dans le menu Admin, sans néanmoins pouvoir les modifier.
- **•** Invité : soumet des tâches et visualise sa progression sur le serveur Fiery JobFlow. L'invité n'a pas accès au menu Admin.
- **•** Réviseur externe : approuve ou rejette des tâches, quel que soit son emplacement. Les réviseurs externes ne disposent pas d'un accès direct au serveur Fiery JobFlow : c'est l'administrateur de Fiery JobFlow qui leur envoie par e-mail des demandes de révision de tâches. Ils peuvent approuver ou rejeter une tâche en vérifiant son contenu et, le cas échéant, en consultant les rapports de contrôle en amont liés.

**Remarque :** Tout utilisateur disposant d'un accès direct au serveur Fiery JobFlow est considéré comme un réviseur interne potentiel.

# Configuration de Fiery JobFlow

L'administrateur de Fiery JobFlow configure le serveur Fiery JobFlowà partir du menu Admin

Le menu Admin permet d'accéder aux onglets suivants :

- **•** Paramètres du compte : donne accès aux paramètres Profil, Notifications, Gestion des utilisateurs, Services, Emplacements et Sauvegarder et restaurer.
- **•** Paramètres du module : donne accès à des paramètres correspondant à chaque module.
- **•** Ressources : permet à l'administrateur d'importer des modèles Fiery Impose et des préréglages Image Enhance, des profils de contrôle en amont personnalisés, des listes d'actions, des packs de connexion et des jeux de variables depuis Enfocus PitStop Pro. À noter :
	- **•** Les ressources Enfocus nécessitent la version sous licence de Fiery JobFlow.
	- **•** Pour importer et utiliser des modèles Fiery Impose, une licence Fiery Impose doit être activée sur l'ordinateur client. Pour Fiery JobFlow v2.7 avec Command WorkStation v6.6, les modèles Fiery Impose personnalisés s'affichent uniquement si Fiery Impose a été activé avec un code d'activation de licence (LAC). Les licences Fiery Impose à base de dongle peuvent être utilisées uniquement avec Fiery JobFlow v2.6.1 ou antérieures et Command WorkStation v6.5 ou antérieures.
- **•** Déconnexion : réaffiche la fenêtre de Connexion.

#### **Paramètres de compte**

L'administrateur règle les paramètres de compte Fiery JobFlow.

- **1** Connectez-vous au serveur Fiery JobFlow en utilisant le compte Administrateur.
- **2** Cliquez sur la flèche en regard d'Admin, dans la partie supérieure droite de la fenêtre Fiery JobFlow.
- **3** Sélectionnez Paramètres de compte.
- **4** Spécifiez les options Profil, Notifications, Gestion des utilisateurs, Services, Emplacements et Sauvegarder et restaurer en fonction des besoins, en cliquant sur les onglets correspondants.

## **Profil**

Les droits d'accès de l'administrateur et la langue du navigateur font partie des paramètres de profil.

**•** Informations sur le compte : l'administrateur peut visualiser et modifier les informations du compte qu'il aura saisies lors de la configuration initiale de Fiery JobFlow. Toutes les catégories peuvent faire l'objet de modifications après la configuration initiale : adresse e-mail, nom et numéro de téléphone Les informations sur ce compte sont destinées à l'administrateur du serveur Fiery JobFlow.

**Remarque :** Tout utilisateur qui se connecte en tant qu'administrateur peut modifier les informations sur le compte. Il est possible de désigner plusieurs administrateurs.

- **•** Mot de passe : il est possible de modifier le mot de passe administrateur.
- **•** Langue : l'administrateur peut conserver la langue par défaut du navigateur ou en sélectionner une autre.
- **•** Format de l'heure : l'administrateur peut choisir un format de l'heure de 12 heures ou de 24 heures.

## **Notifications**

Vous pouvez indiquer à quel moment (à quelle étape du flux de production) les notifications par e-mail doivent être envoyées. Chaque tâche soumise à Fiery JobFlow donne lieu à ces notifications.

L'administrateur doit fournir une adresse e-mail pour les notifications. L'administrateur est invité à fournir une adresse e-mail la première fois qu'il ou elle accède à la fenêtre Paramètres de notification. Un code d'activation est envoyé à l'adresse e-mail fournie et l'administrateur le saisit dans le champ Saisir le code d'activation. Une fois que l'administrateur a activé les notifications par e-mail, les options suivantes deviennent disponibles.

- **•** Envoyer : vous pouvez indiquer jusqu'à quatre adresses électroniques.
- **•** Activité des tâches : vous pouvez spécifier à quelle étape du flux de production Fiery JobFlow enverra des e-mails aux adresses électroniques répertoriées dans la zone d'Envoi, et spécifier si vous souhaitez recevoir des notifications lorsque les tâches sont redirigées vers un Fiery server de substitution.

Vous avez également la possibilité de rétablir les paramètres par défaut en cliquant sur le bouton Restaurer les paramètres par défaut qui se trouve dans le coin supérieur droit.

#### **Gestion des utilisateurs**

Vous pouvez gérer les utilisateurs qui ont accès à Fiery JobFlow.

Pour ajouter des utilisateurs, cliquez sur le bouton Nouvel utilisateur. Ensuite, indiquez les informations suivantes :

- **•** Nom d'utilisateur : entrez le nom de l'utilisateur.
- **•** Choisir un rôle : sélectionnez Admin, Opérateur, Invité ou Réviseur externe.
- **•** ID e-mail : entrez l'adresse e-mail de l'utilisateur.

Des notifications par e-mail seront envoyées à l'utilisateur pour confirmation.

Pour modifier le rôle d'un utilisateur, cliquez sur le bouton Modifier. Vous ne pouvez pas modifier le nom et l'ID email de l'utilisateur.

Pour supprimer un utilisateur, cliquez sur le bouton Supprimer.

#### **Services**

Vous pouvez gérer les paramètres SMTP, et configurer un calendrier de suppression automatique des tâches.

**•** Vérifier la clé API Let's Enhance pour accéder au module AI Image Scale : saisissez ou collez une clé de licence API valide à partir de Let's Enhance, puis cliquez sur Vérifier pour activer le flux de production AI Image Scale dans Fiery JobFlow.

**Remarque :** La solution tierce Let's Enhance fournit un service d'agrandissement haute résolution pour les images. Pour plus d'informations, consultez le site Web Let's Enhance.

- **•** Unités : unités de mesure par défaut des valeurs utilisées dans les rapports Enfocus Pitstop de Fiery JobFlow.
- **•** SMTP : configurez le serveur SMTP sortant pour les notifications par e-mail. Si un utilisateur souhaite que l'envoi des notifications se fasse via son propre serveur de messagerie, c'est à cet endroit que se fait la configuration. Sinon, les notifications sont envoyées via le service de notification EFI.
- **•** Paramètres de proxy : configurez et activez un serveur proxy pour communiquer de manière transparente par l'intermédiaire d'un pare-feu.
- **•** Supprimer les tâches : si nécessaire, vous pouvez configurer un calendrier de suppression automatique des tâches chaque jour ou tous les 3, 5, 15, 30, ou 60 jours.
- **•** Notifications JobFlow : si cette option est sélectionnée, vous pouvez recevoir des notifications dans l'application, y compris des mises à jour sur les versions à venir, ainsi que de nouveaux exemples de flux de production.

#### **Emplacements**

En ajoutant des emplacements Fiery JobFlow, vous disposez de méthodes supplémentaires de soumission, d'archivage et/ou de production de tâches.

#### **SmartFolders**

SmartFolders est l'emplacement par défaut pour la soumission de tâches. Un dossier racine appelé SmartFolders est automatiquement créé lors de l'installation de Fiery JobFlow sur le disque du serveur Fiery JobFlow qui dispose de plus d'espace libre. Lorsque l'utilisateur crée un flux de production, Fiery JobFlow crée automatiquement un sous-dossier du flux dans le dossier racine. Pour soumettre des tâches ou une archive (un fichier .zip) avec plusieurs tâches, vous pouvez effectuer un glisser-déplacer depuis le bureau de votre ordinateur jusqu'au navigateur.

Sur les Fiery servers FS400 ou version ultérieure, lorsque Fiery JobFlow version 2.7 ou ultérieure est installé pour la première fois, les SmartFolders sont créés sur le disque J:. Si vous disposez de Fiery JobFlow version 2.6.1 ou antérieure et que vous effectuez la mise à niveau vers Fiery JobFlow version 2.7, les SmartFolders continueront à être créés dans le lecteur E:.

**Remarque :** Sur les Fiery servers FS350 ou version antérieure, les SmartFolders sont créés dans le lecteur E:.

#### **Emplacements supplémentaires de Fiery JobFlow**

Vous pouvez également utiliser les emplacements SMB, FTP, sFTP, Dropbox et Fiery comme autres emplacements de Fiery JobFlow.

**Remarque :** Lorsque vous ajoutez des emplacements SMB, FTP, sFTP ou Fiery, sélectionnez le bouton Tester la connexion pour vérifier que la connexion est bien établie. Adressez-vous à l'administrateur de chaque service pour obtenir des informations sur l'emplacement correspondant ainsi que le nom d'utilisateur et le mot de passe requis.

- **•** SMB : ajout d'emplacements SMB.
- **•** FTP : ajout d'emplacements FTP. Fiery JobFlow attribue un port par défaut.
- **•** sFTP : ajout d'emplacements FTP sécurisés. Fiery JobFlow attribue un port par défaut.
- **•** Dropbox : Fiery JobFlow peut être connecté à un ou plusieurs comptes Dropbox à la fois. L'administrateur du serveur Fiery JobFlow configure le compte principal Dropbox utilisé pour l'approbation d'un réviseur externe, ou pour qu'un réviseur interne puisse approuver ou rejeter une tâche, à tout moment et quel que soit le lieu où il se trouve.
- **•** Fiery : ajoutez un serveur Fiery server, Fiery XF ou Fiery Central en tant qu'emplacements de sortie. Lorsqu'il est ajouté, Fiery XF s'affiche comme une catégorie séparée dans la liste des options de sortie Fiery.

**Remarque :** Lors de l'ajout de Fiery XF en tant qu'emplacement de sortie, vous devez sélectionner une imprimante dans le menu déroulant Imprimantes. Les préréglages de Flux de production et de Support sont spécifiques à Fiery XF et peuvent être créés à partir de la Fiery Command WorkStation, d'un ordinateur client XF, ou depuis toute autre application prenant en charge la création de ces préréglages. Une fois les préréglages créés, ceux-ci s'affichent sous la forme d'options déroulantes dans le module Output, dès lors que Fiery XF est sélectionné comme emplacement de sortie.

#### <span id="page-7-0"></span>**Sauvegarde et restauration**

Vous pouvez sauvegarder et restaurer les paramètres, les ressources et les flux, mais pas les tâches.

Vous pouvez spécifier les emplacements de sauvegarde et exécuter la sauvegarde et la restauration à partir de l'onglet correspondant de la fenêtre Paramètres de compte. La restauration d'une sauvegarde entraîne la suppression de toutes les tâches en cours dans Fiery JobFlow.

#### **Sauvegarde**

- **•** Choisir l'emplacement : choisissez un emplacement parmi ceux déjà ajoutés (SMB, FTP, sFTP ou Dropbox) dans Fiery JobFlow. Le nombre maximal de sauvegardes autorisées pour chaque emplacement est de 30. Lorsque la trente et unième sauvegarde est lancée à un emplacement, la sauvegarde la plus ancienne est supprimée. Les sauvegardes sont exécutées automatiquement une fois par jour lorsqu'un emplacement a été défini. Assurez-vous que l'emplacement sélectionné dispose d'un minimum de 50 Mo d'espace disponible.
- **•** Bouton Sauvegarder : cliquez sur ce bouton pour sauvegarder manuellement les paramètres de compte, les paramètres de module, les ressources et les flux.

#### **Restaurer**

La fonction Options de restauration propose les options suivantes :

- **•** À partir d'un emplacement spécifique : sélectionnez le fichier de sauvegarde à restaurer à partir d'un emplacement spécifique.
- **•** À partir d'une sauvegarde récente : choisissez une sauvegarde dans la liste des sauvegardes présentes à l'emplacement sélectionné. Celles-ci sont triées par date. Les autres colonnes du tableau précisent le nom du fichier de sauvegarde et les détails des paramètres de ce dernier.
- **•** Bouton Restaurer : une fois l'emplacement de la sauvegarde défini, cliquez sur ce bouton pour lancer la restauration.

## **Paramètres des modules**

L'administrateur peut modifier les paramètres par défaut des modules Fiery JobFlow.

Les modules Collect, Fiery Preflight, Image Enhance, Impose, Output et Pages sont disponibles avec la version gratuite de la Fiery JobFlow Base et la version sous licence de Fiery JobFlow. La Fiery JobFlow Base n'est pas gratuite pour les Fiery servers intégrés, car elle nécessite une licence valide pour Fiery Productivity Package ou Fiery Automation Package sur le Fiery server intégré.

- **•** Collect : sélectionnez les critères Nombre de tâches, Nombre de pages ou Heure de la journée pour libérer les tâches après avoir atteint un nombre spécifique de tâches ou de pages, ou à une heure spécifique de la journée. En outre, vous pouvez spécifier d'autres options telles que Libérer les tâches, afin de détailler la manière et l'ordre dans lequel les tâches collectées doivent être libérées. Vous pouvez spécifier une Durée maximale d'attente pour libérer des tâches qui remplaceront tous les autres Paramètres Collect.
- **•** Fiery Preflight : sélectionnez un préréglage de Fiery Preflight. Les préréglages affichés sont ceux configurés sur le Fiery server auquel Fiery JobFlow est connecté. Sur les Fiery servers, le module Fiery Preflight ne fonctionne pas, sauf si l'un des packages optionnels suivants est activé :
	- **•** Pour les Fiery servers de type FS350 ou d'une version antérieure : activez Fiery Graphic Arts Package, Premium Edition.
	- **•** Pour les Fiery servers de type FS400 ou d'une version ultérieure : activez le Fiery Graphic Arts Pro Package.

**Remarque :** Fiery Preflight est disponible pour les Fiery servers intégrés (FS400 ou versions ultérieures), dotés d'une version sous licence de Fiery Automation Package.

- **•** Image Enhance : permet de sélectionner des préréglages dans la liste importée depuis Fiery Image Enhance Visual Editor.
- **•** Impose : permet de sélectionner des modèles dans la liste importée depuis Fiery Impose. Le module Impose nécessite une licence Fiery Impose activée sur l'ordinateur où est installé Fiery JobFlow.
- **•** Sortie : permet de sélectionner un Fiery server, Fiery XF, un groupe d'imprimantes Fiery Central, un compte Dropbox, ou des emplacements SMB, FTP ou sFTP. Si vous avez choisi un Fiery server, sélectionnez un préréglage de tâche. Les administrateurs peuvent ajouter jusqu'à deux Fiery servers de substitution si le Fiery server de sortie est indisponible. Pour plus d'informations, voir les paramètres de sortie.

**Remarque :** La fonctionnalité Fiery de substitution est disponible uniquement avec la version sous licence de Fiery JobFlow.

**•** Pages : choisissez Fractionner la tâche ou Extraire des pages pour spécifier les pages ou les plages de pages pour fractionner une tâche ou extraire à partir d'une tâche. Vous pouvez spécifier les pages et les plages de pages en cliquant sur Modifier les variables.

Les modules Approve, AI Image Scale, Correct, Connect et Preflight sont disponibles uniquement avec la version sous licence de Fiery JobFlow.

- **•** Approve : permet de définir un calendrier pour envoyer des rappels automatiques aux réviseurs. Sélectionnez la fréquence (chaque jour, tous les 2 jours, tous les 3 jours, ou jamais). En l'absence de réponse de la part des réviseurs à l'issue de cinq rappels, la tâche est annulée.
- **•** AI Image Scale : redimensionnement des images sans perte de qualité.
- **•** Correct : permet d'effectuer une sélection dans la liste d'actions du module Correct.
- **•** Connectpermet de modifier ou d'appliquer une action à un PDF à l'aide d'une application tierce.
- **•** Preflight : sélectionnez le modèle de contrôle en amont souhaité dans le menu Profils pour l'appliquer à la tâche.

**Remarque :** L'administrateur peut également importer des profils intelligents, des scripts d'actions et des jeux de variables Enfocus PitStop Pro personnalisés à utiliser avec les modules Preflight et Correct.

Les modules Correct, Connect, Preflight et Sortie prennent en charge les Master Variables. Vous pouvez utiliser Master Variables pour remplacer et mettre à jour les paramètres par défaut du module. Pour plus d'informations, voir [Utilisation des variables principales](#page-16-0) à la page 17.

#### **Ressources**

L'administrateur peut importer et exporter des ressources en vue de les utiliser dans Fiery JobFlow.

Vous pouvez importer et exporter des ressources à partir de l'onglet Admin > Ressources > Ressources.

Une fois les ressources importées, elles peuvent être exportées et enregistrées à l'emplacement de votre choix.

#### **Importation de ressources**

L'administrateur peut importer des modèles Fiery Impose, des préréglages d'Image Enhance Visual Editor, des profils de contrôle en amont intelligents, des scripts d'actions et des jeux de variables depuis Enfocus PitStop Pro par un glisser-déposer ou en navigant jusqu'à l'emplacement de stockage des fichiers.

Pour importer des profils de contrôle en amont intelligents, des listes d'actions, des packages Connect et des jeux de variables à partir d'Enfocus PitStop Pro, vous devez utiliser la version de Fiery JobFlow sous licence. Les modèles

Fiery Impose et les préréglages d'Image Enhance Visual Editor sont disponibles dans Fiery JobFlow Base et Fiery JobFlow.

**Remarque :** Pour utiliser les modèles Fiery Impose, et notamment ceux par défaut, vous devez disposer d'une licence Fiery Impose activée sur votre ordinateur.

Les modèles Fiery Impose et les préréglages d'Image Enhance Visual Editor sont stockés aux emplacements suivants des ordinateurs disposant de la Command WorkStation :

- **•** Ordinateur Windows :
	- **•** Préréglages d'Image Enhance Visual Editor : **C:\ProgramData\Image Enhance Visual Editor\Preset**
	- **•** Modèles Fiery Impose : **C:\Users\logged-in-user\Documents\Impose\template**

Notez qu'il s'agit de l'emplacement par défaut. L'utilisateur peut le modifier dans les préférences de la Command WorkStation.

- **•** Ordinateurs Mac OS :
	- **•** Préréglages d'Image Enhance Visual Editor : **Applications/Fiery/Image Enhance Visual Editor/Image Enhance Visual Editor.app**

Faites un clic droit sur l'emplacement ci-dessus et sélectionnez Afficher le contenu du package > Contents/ SharedSupport/Preset

**•** Modèles Fiery Impose : **\Users\logged-in-user\Documents\Impose\template**

Notez qu'il s'agit de l'emplacement par défaut. L'utilisateur peut le modifier dans les préférences de la Command WorkStation.

Les profils de contrôle en amont, les scripts d'actions et les jeux de variables doivent être créés dans PitStop Pro et exportés avant de pouvoir être importés dans Fiery JobFlow. Les profils de contrôle en amont et les scripts d'actions standard de PitStop Pro sont répertoriés par défaut dans les modules Preflight et Correct.

- **1** Connectez-vous à Fiery JobFlow en tant qu'administrateur.
- **2** Cliquez sur la flèche en regard d'Admin dans la partie supérieure droite de la fenêtre Fiery JobFlow.
- **3** Sélectionnez Ressources.
- **4** Effectuez l'une des opérations suivantes :
	- **•** Cliquez sur Déposez les fichiers à télécharger (Ou cliquez ici), accédez à l'emplacement des ressources et cliquez ensuite sur Ouvrir.
	- **•** Recherchez les fichiers à importer et faites-les glisser sur la zone Déposez les fichiers à télécharger (Ou cliquez ici).

Les types de fichier pris en charge sont les suivants :

- **•** Modèle Impose (.dbt)
- **•** Préréglages Image Enhance (.xml)
- **•** Profil Preflight (.ppp)
- **•** Script d'actions (.eal)
- **•** Jeu de variables (.evs)
- **•** Pack Connect (.zip)

Vous pouvez importer des fichiers de différents types en une seule fois.

**Remarque :** Si le format des fichiers est incorrect, un message indique que le type de fichier n'est pas pris en charge.

#### **Exportation de ressources**

Les ressources qui sont importées dans Fiery JobFlow peuvent être exportées et enregistrées en vue d'une utilisation ultérieure.

Vous pouvez exporter une ressource à partir de l'onglet Admin > Ressources > Ressources. Les ressources disponibles pour l'exportation sont répertoriées dans la section inférieure de l'onglet Ressources.

**1** Pour exporter une seule ressource, cochez la case correspondante et cliquez ensuite sur l'icône Exporter dans l'en-tête de la section.

La ressource est téléchargée sous la forme d'un dossier compressé dans votre dossier Téléchargements. Vous pouvez alors ouvrir le dossier ou afficher l'emplacement où il a été téléchargé.

**2** Pour exporter plusieurs ressources, cochez les cases correspondantes et cliquez ensuite sur l'icône Exporter dans l'en-tête de la section.

Les ressources sont téléchargées sous la forme d'un dossier compressé dans votre dossier Téléchargements. Vous pouvez alors ouvrir le dossier pour afficher la liste des ressources qui ont été exportées.

**Remarque :** Un pack Connect (.zip) ne peut pas être exporté.

## Création de flux de production

Pour créer un flux, l'utilisateur ajoute des modules. Les modules Sources d'entrée, Convert et Sortie sont automatiquement ajoutés au flux de production.

Outre les modules par défaut qui sont ajoutés lors de la création d'un flux de production, vous pouvez ajouter les modules Collect, AI Image Scale, Fiery Preflight, Image Enhance, Impose, Pages, Approve, Correct, Connect et Preflight. Pour obtenir des informations, voir [À propos des modules](#page-11-0) à la page 12.

- **1** Cliquez sur le signe plus en regard de l'en-tête Flux de production dans l'onglet Flux de production.
- **2** Saisissez un nom pour le flux de production.
- **3** Cliquez sur Créer.
- **4** Cliquez sur le bouton Modifier pour Sources d'entrée et sélectionnez un emplacement de la liste.

Les emplacements d'enregistrement du flux de production s'affichent.

Les éléments suivants s'appliquent :

- **•** Vous pouvez ajouter jusqu'à cinq sources d'entrée.
- **•** Après le module Sources d'entrée, vous pouvez ajouter le module Connect, le module AI Image Scale, le module Convert, ou tous les trois, selon les exigences de la tâche.
- **•** Après le module Sources d'entrée, vous pouvez ajouter plusieurs instances du module Connect avec différents paramètres, selon les besoins de la tâche.
- **5** Ajoutez le module Connect pour convertir des tâches natives en un format pris en charge par Fiery JobFlow à l'aide d'une solution tierce. Spécifiez les paramètres de script ou des Hot Folders.
- <span id="page-11-0"></span>**6** Ajoutez le module AI Image Scale pour agrandir les images à l'aide d'une solution tierce. Spécifiez la méthode de redimensionnement, la résolution et les paramètres du format de sortie.
- **7** Ajoutez le module Convert si la tâche doit être convertie au format PDF. Une fois le module Convert ajouté, tous les autres modules peuvent être ajoutés à leur tour puisqu'ils dépendent tous du format PDF.

Si la tâche n'est pas une tâche dépendante du format PDF, vous avez la possibilité de supprimer le module Convert, d'ignorer les autres modules qui dépendent du format PDF et d'envoyer directement la tâche vers un emplacement de sortie spécifié.

**8** Cliquez sur le signe plus situé sous le module Convert afin d'ajouter les modules Collect, Fiery Preflight, Image Enhance, Impose, Pages, Approve, Correct, Connect ou Preflight.

Pour plus d'informations sur les paramètres, voir [Paramètres du module Collect](#page-19-0) à la page 20, [Paramètres](#page-22-0) [Impose](#page-22-0) à la page 23, [Paramètres du module Approve](#page-23-0) à la page 24, [Paramètres de Correct](#page-24-0) à la page 25, [Paramètres du module Connect](#page-25-0) à la page 26, [Paramètres des Pages](#page-23-0) à la page 24 et [Paramètres de contrôle en](#page-21-0) [amont](#page-21-0) à la page 22.

- **9** Spécifiez les paramètres de chacun des modules et cliquez ensuite sur Ajouter pour ajouter le module au flux de production.
- **10** Dans le volet Sortie, sélectionnez à partir d'un Fiery server, Fiery XF, un groupe d'imprimantes Fiery Central, un compte Dropbox, ou un emplacement SMB, FTP ou sFTP.

Si vous avez choisi un Fiery server, sélectionnez un préréglage et cliquez sur Enregistrer. Vous pouvez également ajouter des Fiery servers supplémentaires de substitution en cliquant sur Ajouter un Fiery server de substitution.

**11** Lors de la création ou de la mise à jour des flux de production, plusieurs possibilités vous sont offertes :

- **•** Ajouter des règles à chaque module afin d'activer une action spécifique en fonction du statut de la tâche (réussite ou échec). Les règles disponibles sont : Archiver tâche, Envoyer un e-mail, Déplacer la tâche, Copier la tâche et Lancer le script. Pour définir une règle, cliquez sur Ajouter, définissez le déclencheur (Si) et l'action (Alors), puis cliquez sur Enregistrer.
- **•** Rechercher une fonction, un module ou un paramètre en particulier. Vous pouvez saisir le mot-clé ou le critère de recherche dans la zone Rechercher. Pour enregistrer la recherche, cliquez sur Enregistrer.

Les résultats de la recherche affichent tous les modules dont les paramètres correspondent aux critères. Par exemple, si vous saisissez « fond perdu » dans la zone de recherche, les résultats de la recherche affichent tous les modules ayant des paramètres associés au mot-clé « fond perdu ».

**Remarque :** Les utilisateurs ne peuvent afficher que les critères de recherche qu'ils ont eux-mêmes enregistrés.

- **•** Soumettre une tâche unique, plusieurs fichiers ou une archive (un fichier .zip) en faisant glisser le ou les éléments du Bureau de votre ordinateur vers le flux de production.
- **•** Supprimer un flux de production, même si des tâches associées sont présentes dans le flux de production.

## **À propos des modules**

Chacun des flux de production créés dans Fiery JobFlow se compose de différents modules qui effectuent des actions spécifiques sur les fichiers de tâche. Vous pouvez créer plusieurs flux de production pour différents types de tâche, chacun contenant un groupe différent de modules.

Les modules suivants sont fournis dans Fiery JobFlow :

AI Image Scale : permet d'agrandir les images tout en conservant les détails de l'image à l'aide d'une solution tierce. Après avoir défini la méthode haut de gamme, la résolution et le format de sortie, les images sont traitées à distance à l'aide d'une solution tierce. Vous devez disposer d'une clé de licence API valide pour pouvoir utiliser le module AI Image Scale.

**Remarque :** Le module AI Image Scale est disponible uniquement avec la version sous licence de Fiery JobFlow.

Sources d'entrée : utilisées comme source d'entrée du flux de production. Vous pouvez importer des fichiers de différents emplacements : SMB, FTP, sFTP, un compte Dropbox ou un SmartFolder configuré sur le serveur Fiery JobFlow. Vous pouvez également soumettre une tâche unique, plusieurs fichiers ou une archive (un fichier .zip) par glisser-déposer, depuis le bureau de votre ordinateur sur le nom du flux de production, dans la fenêtre du navigateur.

Convert : permet de traiter et de convertir différents types de fichiers au format PDF. Les formats de fichiers suivants sont pris en charge :

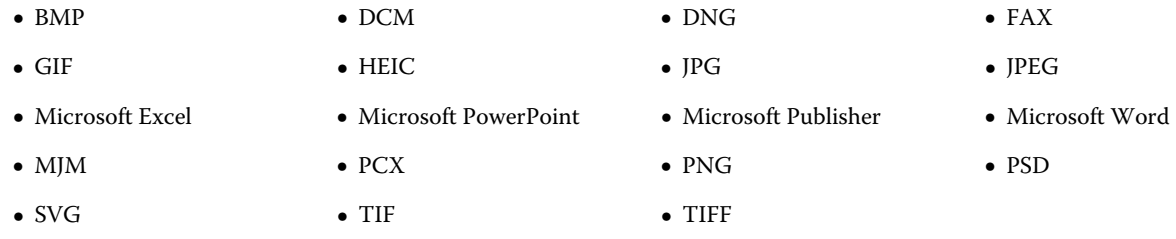

**Remarque :** Si la tâche nécessite un flux de production non PDF dépendant, vous avez la possibilité de supprimer le module Convert et d'imprimer la tâche dans un format de fichier autre que PDF.

**Remarque :** Le type de fichier MJM (JDF Mime) est pris en charge sur les serveurs Fiery servers, Fiery Central et Fiery XF si l'option Fiery JDF est activée. En cas d'erreur, Fiery JobFlow fournit des journaux afin qu'un utilisateur habile puisse résoudre le problème.

Collect : permet de spécifier des critères relatifs à la collecte de tâches. Dès que les critères spécifiés ont été remplis, les tâches collectées sont distribuées (libérées) aux modules restants dans le flux de production.

Fiery Preflight : utilise un préréglage Fiery Preflight pour vérifier les erreurs d'une tâche avant d'imprimer. Fiery JobFlow détecte et affiche tous les préréglages de contrôle en amont disponibles sur le Fiery server désigné comme étant le périphérique de sortie. Si aucun préréglage n'a été configuré, le préréglage par défaut est affiché.

Amélioration de l'image : offre une fonction de correction automatique des images contenues dans les documents PDF. Vous pouvez effectuer une sélection parmi les préréglages d'Image Enhance Visual Editor dans Command WorkStation installé sur le serveur Fiery JobFlow.

Impose : permet d'appliquer différents modèles d'imposition à une tâche. À noter :

- **•** Le module Impose nécessite une licence Fiery Impose active sur l'ordinateur où est installé Fiery JobFlow. Si une licence Fiery Impose est activée, vous pouvez utiliser à la fois les modèles par défaut et les modèles personnalisés. Si Fiery Impose n'a pas été activé, vous pouvez effectuer une sélection dans la liste des modèles par défaut, mais si vous imprimez des tâches à l'aide de ces modèles, un filigrane s'affiche sur le document imprimé.
- **•** Installez la Command WorkStation v5.5 ou version ultérieure sur le même ordinateur que Fiery JobFlow pour pouvoir utiliser des modèles Fiery Impose.
- **•** Pour Fiery JobFlow v2.7 avec Command WorkStation v6.6, les modèles Fiery Impose personnalisés s'affichent uniquement si Fiery Impose a été activé avec un code d'activation de licence (LAC). Les licences Fiery Impose à base de dongle peuvent être utilisées uniquement avec Fiery JobFlow v2.6.1 ou antérieures et Command WorkStation v6.5 ou antérieures.

Pages : permet de diviser une tâche en plusieurs sous-tâches ou d'extraire des pages spécifiques d'une tâche. Une fois les pages de la tâche spécifiées, la tâche est envoyée vers les modules restants du flux de production.

Approve : permet aux utilisateurs d'affecter des réviseurs externes et internes pour approuver une tâche. Tous les réviseurs reçoivent une notification par e-mail avec un lien pour passer en revue la tâche et pour examiner le rapport de contrôle en amont. Une fois terminé, ils peuvent approuver ou rejeter la tâche. Le processus d'approbation est similaire pour les réviseurs internes et externes. La seule différence est que les réviseurs internes de Fiery JobFlow reçoivent un lien direct vers la tâche sur le serveur Fiery JobFlow, tandis que les réviseurs externes reçoivent un lien vers un emplacement Dropbox. Les utilisateurs ayant le statut d'administrateur sont les seuls à pouvoir approuver la tâche dans Fiery JobFlow. Pour ce faire, ils se rendent dans la section Tâches en attente d'approbation dans l'onglet Tâches et cliquent sur l'icône Approve.

Correct: permet d'effectuer des actions Enfocus PitStop sur une tâche entrante. Ajoutées à un flux de production, les actions sont utilisées pour appliquer automatiquement des modifications au fichier, comme l'insertion de numéros de page, la conversion des couleurs ou le réglage de la résolution des images. Vous pouvez soit les sélectionner dans le script d'actions standard, soit appliquer des jeux de variables créés dans Enfocus PitStop Pro à des scripts d'actions intelligents.

Connect : permet de se connecter à des applications tierces via des packs de connexion, des scripts ou des Hot Folders. Effectuez l'une des opérations suivantes :

- **•** Convertissez des tâches natives vers un format pris en charge par Fiery JobFlow. Pour ce faire, ajoutez le module Connect à un flux de production immédiatement après Entrée, mais avant Convert. Vous pouvez ajouter plusieurs instances du module Connect avec différents paramètres et configurations, selon les besoins de la tâche.
- **•** Modifiez les tâches PDF comme une étape normale du flux de production. Pour cela, ajoutez le module Connect n'importe où dans un flux de production.

**Remarque :** Les Hot Folders utilisés par le module Connect ne sont pas des Fiery Hot Folders.

Pre-Flight : permet de vérifier une tâche entrante à partir de profils PDF PitStop. Ce contrôle en amont vérifie que le fichier PDF est conforme aux normes définies dans le profil PitStop PDF employé. Il est possible d'afficher une description d'un profil de contrôle en amont en sélectionnant son nom dans le menu Profils. Vous pouvez soit le sélectionner parmi les profils de contrôle en amont standard, soit appliquer des jeux de variables créés dans Enfocus PitStop Pro à des profils de contrôle en amont intelligents.

Sortie : permet de choisir le Fiery server, Fiery XF, le groupe d'imprimantes Fiery Central sélectionné lors de la configuration, un compte Dropbox, ou un emplacement SMB, FTP ou sFTP. Pour le Fiery server ou le groupe d'imprimantes Fiery Central sélectionné, vous pouvez effectuer une sélection dans la liste des préréglages affichés. Les préréglages sont les préréglages de serveur du Fiery server ou du groupe d'imprimantes Fiery Central sélectionné.

L'administrateur peut spécifier/configurer les paramètres des modules. Voir [Paramètres des modules](#page-7-0) à la page 8.

## **Modification de flux de production**

En fonction des besoins des différentes tâches, les flux de production peuvent être modifiés et enregistrés sous différents noms.

Vous pouvez modifier des flux de production en :

- **•** ajoutant ou supprimant des modules,
- **•** modifiant les paramètres des modules,
- **•** modifiant l'ordre des modules dans le flux de production,
- **•** renommant le flux de production,
- **•** ajoutant une description du flux de production.
- **1** Pour modifier un flux de production, cliquez sur son nom dans l'onglet Flux de production. Dans la fenêtre d'édition qui s'ouvre alors, vous pouvez modifier le flux de production suivant les exigences de la tâche.
- **2** Pour ajouter un module, cliquez sur le signe plus situé sous chacun d'eux. Les modules qui peuvent être ajoutés sont affichés.
- **3** Pour supprimer un module du flux de production, cliquez dans le volet correspondant. Cliquez ensuite sur l'icône Supprimer.
- **4** Pour modifier les paramètres d'un module, cliquez dans le volet du module correspondant. Cliquez ensuite sur l'icône Modifier. Dans la liste déroulante des paramètres, sélectionnez un paramètre et cliquez ensuite sur Enregistrer pour enregistrer les modifications.
- **5** Pour modifier l'ordre des modules dans le flux de production, sélectionnez un module dans le volet droit de la fenêtre d'édition, puis faites-le glisser vers le nouvel emplacement où vous souhaitez le placer.
- **6** Pour renommer le flux de production, cliquez sur l'icône Modifier le flux de production dans le volet droit de la fenêtre d'édition. Dans la boîte de dialogue Modifier le flux de production, saisissez le nom et la description du flux de production. Cliquez sur Mettre à jour pour enregistrer les modifications.

## **Duplication de flux de production**

Pour créer un flux de production, vous pouvez en dupliquer un existant et le modifier. Cette fonctionnalité convient particulièrement dans un environnement doté d'un flux de production standard qui varie légèrement selon les tâches.

- **1** Cliquez sur l'onglet Flux de production.
- **2** Cliquez sur l'icône Dupliquer le flux de production dans l'en-tête Flux de production.
- **3** Saisissez un nom pour le flux de production puis cliquez sur Créer.

Vous pouvez à présent modifier le flux de production.

## **Exportation et importation de flux de production**

Vous pouvez exporter et importer des flux de production Fiery JobFlow en vue de les utiliser avec un autre serveur Fiery JobFlow.

Un flux de production est exporté et importé en tant que dossier compressé (zip) contenant toutes les ressources requises pour l'impression de la tâche. Vous pouvez exporter ou importer un seul ou plusieurs flux de production en une seule opération.

**1** Pour exporter un seul flux de production, rendez-vous dans l'onglet Flux de production, cochez la case d'un flux ou déplacez votre curseur sur la ligne du flux et cliquez sur l'icône Exporter un flux. Le flux de production est téléchargé sous la forme d'un dossier compressé. Le fichier compressé, qui conserve le même nom que le flux de production, est enregistré dans votre dossier Téléchargements. Vous pouvez alors

ouvrir le dossier ou afficher l'emplacement où il a été téléchargé.

**2** Pour exporter plusieurs flux de production, sélectionnez les cases des flux et cliquez sur l'icône Exporter des flux dans la ligne d'en-tête.

Les flux de production sont téléchargés sous forme de dossiers compressés.

**Remarque :** Dans un flux de production, si le paramètre Packs Connect est sélectionné dans le module Connect, le pack Connect n'est pas exporté.

- **3** Pour importer un ou plusieurs flux de production, cliquez sur l'icône Importer des flux dans la ligne d'en-tête.
- **4** Naviguez jusqu'à l'emplacement où se situe le flux de production compressé, sélectionnez le fichier puis cliquez sur Ouvrir.

Si le flux de production que vous importez contient une ressource du même nom, il vous sera demandé si vous souhaitez remplacer la ressource sur le serveur Fiery JobFlow, annuler l'importation ou continuer.

Si vous sélectionnez Continuer, le flux de production est importé, mais les ressources ne sont pas remplacées.

Si le flux de production que vous importez possède le même nom qu'un flux existant, le flux importé sera renommé comme « Copie de <nom du flux de production> ».

#### **Importer des flux de production personnalisés**

Vous pouvez importer des flux de production spécifiques à votre Fiery server dans Fiery JobFlow.

Avant de commencer, vous pouvez modifier le Fiery server de sortie par défaut dans Admin > Paramètres du module > Sortie. Lorsque vous importez un flux de production personnalisé, il est automatiquement configuré avec le Fiery server de sortie par défaut.

**1** Dans le volet Centre de notification, cliquez sur le nom du flux de production personnalisé dans la section Flux de production.

L'onglet Flux de production s'ouvre.

- **2** Cliquez sur Importer des flux de production dans la boîte de dialogue qui s'affiche.
- **3** Cliquez sur Continuer.

**Remarque :** Certains modules sous licence peuvent être inclus dans un flux de production personnalisé. Une erreur peut survenir pour chaque module sans licence. Vous pouvez cliquer sur Continuer, puis sur Importer pour continuer à importer des modules qui n'ont pas besoin d'une licence. Vous pouvez également cliquer sur Annuler l'importation pour arrêter l'importation des modules et accéder à la fenêtre d'Activation de licence afin d'activer une licence.

**4** Cliquez sur OK.

## **Ajout de règles aux flux de production**

Vous pouvez ajouter des règles aux modules dans un flux de production.

Pour chaque module, à l'exception du module Output, vous pouvez configurer une action en fonction du résultat, positif ou négatif, du module.

Les règles possibles sont :

- **•** Envoyer un e-mail : sélectionnez les utilisateurs.
- **•** Archiver tâche : choisissez un emplacement.
- **•** Lancer le script : renseignez l'emplacement du script et des arguments facultatifs.
- <span id="page-16-0"></span>**•** Copier la tâche : choisissez un flux de production dans lequel vous souhaitez copier les tâches : Conversion, Impose, Image Enhance ou Fiery Preflight.
- **•** Déplacer la tâche : choisissez un flux de production dans lequel vous souhaitez déplacer les tâches : Conversion, Impose, Image Enhance ou Fiery Preflight.

L'action Déplacer la tâche est disponible pour les tâches qui ont réussi ou échoué à un module Correct ou Preflight à l'aide d'un profil de contrôle en amont Enfocus PitStop ou d'un script d'actions. Pour avancer une tâche dans un flux de production, quel que soit le résultat des vérifications, vous pouvez définir une action Ignorer et continuer pour les résultats Preflight et Correct ayant échoué.

#### **Règles de création de scripts**

Exécuter le script a été ajouté comme règle pour les modules.

Les règles de création de scripts Fiery JobFlow peuvent être utilisées pour :

- **•** archiver une tâche Fiery JobFlow à un emplacement non pris en charge par les emplacements Fiery JobFlow;
- **•** envoyer des notifications à l'aide d'une solution tierce pour les clients qui ne souhaitent pas recevoir de notifications par e-mail.

Les règles de création de scripts suivent les mêmes conventions que la création de scripts dans le module Connect à une exception : Fiery JobFlow ne s'attend pas à ce qu'un script génère des sorties qui doivent être traitées dans un autre flux de production.

Fiery JobFlow fournit les arguments suivants pour les règles de création de script :

- **1** Emplacement d'entrée : emplacement temporaire où Fiery JobFlow rendra le fichier disponible pour le traitement.
- **2** Nom de la tâche : nom de la tâche tel qu'indiqué dans Fiery JobFlow.
- **3** Flux de production : nom du flux où le script a été activé.
- **4** Rapport de contrôle en amont : emplacement du dernier rapport de contrôle en amont généré pour ce flux de production.
- **5** Coffre-fort : emplacement temporaire créé pendant le traitement d'une tâche dans un flux de production.

Pour des exemples de scripts, voir<http://resources.efi.com/jobflow/library>.

## **Utilisation des variables principales**

Master Variables sont des fichiers de configuration qui permettent aux utilisateurs de modifier et de mettre à jour les paramètres par défaut d'un module, en fonction des besoins de la tâche.

Lorsque vous créez des flux de production, vous pouvez sélectionner des modules et spécifier les paramètres dans chaque module. Les tâches soumises au flux de production sont traitées à l'aide de ces paramètres par défaut. En utilisant Master Variables, vous pouvez modifier et mettre à jour les paramètres par défaut d'un module, pour obtenir un module spécifique à la tâche plutôt que spécifique au flux de production.

Master Variables peut être défini dans les modules Correct, Connect, Preflight et Sortie. Si une tâche utilise l'un de ces modules, vous pouvez utiliser le Master Variables fourni dans ces modules pour mettre à jour les paramètres par défaut.

Master Variables sont disponibles dans les paramètres de module suivants :

- **•** Correct : Scripts d'actions intelligentes
- **•** Connect : Packages Connect
- **•** Preflight : Profils PDF intelligents personnalisés
- **•** Sortie : Propriétés de la tâche

Pour remplacer les paramètres par défaut avecMaster Variables, vous devez ajouter le module Connect au-dessus des modules Correct, Connect, Preflight ou Sortie. Lorsque vous ajoutez le module Connect, celui-ci crée un fichier JSON ( JavaScript Object Notation) qui est utilisé par le module suivant dans le flux de production. Pour que le fichier JSON puisse utiliser le Master Variables efficacement, les éléments suivants sont applicables :

- **•** Le fichier JSON doit être valide. Un fichier JSON non valide entraînera l'échec de la tâche.
- **•** Le fichier JSON doit être nommé « params\_NextModuleID.json ». L'ID approprié est fourni par Fiery JobFlow comme argument de script.
- **•** Le fichier JSON doit contenir les Master Variables dont vous souhaitez modifier les valeurs.

Pour plus d'informations sur la création du Master Variables, voir [http://www.efi.com/Fiery JobFlow/Connect](http://www.efi.com/library/efi/documents/768/efi_fiery_jobflow_cookbook_ig_en_us.pdf) [Cookbook](http://www.efi.com/library/efi/documents/768/efi_fiery_jobflow_cookbook_ig_en_us.pdf).

- **1** Dans l'onglet Flux de production de l'espace de travail, Fiery JobFlow, cliquez sur le nom du flux contenant les paramètres de module à modifier. Le flux de production ouvre la liste des modules.
- **2** Si le flux de production contient un des modules Correct, Preflight, Connect, ou Sortie, cliquez sur le signe plus du module ci-dessus et ajoutez le module Connect. Le module Connect crée un fichier JSON et l'enregistre à un emplacement prédéfini.
- **3** Accédez au fichier JSON et mettez à jour les paramètres en fonction des besoins de la tâche.

**Remarque :** Si vous saisissez des valeurs qui ne sont pas comprises dans la plage de paramètres prise en charge, la tâche échoue lorsqu'elle est traitée.

**4** Soumettez la tâche au flux de production. La tâche est traitée à l'aide des paramètres mis à jour. Les valeurs mises à jour et l'icône Master Variables sont affichées en regard du paramètre mis à jour.

**Remarque :** Fiery XF ne prend pas en charge le Master Variables.

#### **Duplication de modules**

Pour un gain de temps, les modules des flux de production peuvent être dupliqués lorsque vous souhaitez réutiliser les mêmes paramètres à plusieurs reprises.

- **1** Cliquez sur l'onglet Flux de production.
- **2** Ouvrez un flux de production.
- **3** Cliquez dans le volet du module que vous souhaitez dupliquer.
- **4** Cliquez sur l'icône Dupliquer.

**Remarque :** Tous les modules ne peuvent pas être reproduits. L'icône Dupliquer ne s'affiche pas si le module ne peut pas être dupliqué.

## **Sources d'entrée**

Fiery JobFlow offre plusieurs sources d'entrée à un flux de production.

Vous pouvez importer des fichiers de différents emplacements : SMB, FTP, sFTP, un compte Dropbox ou un SmartFolder configuré sur le serveur Fiery JobFlow. Vous pouvez également soumettre une tâche unique, plusieurs fichiers ou une archive (un fichier .zip) par glisser-déposer, depuis le bureau de votre ordinateur sur le nom du flux de production, dans la fenêtre du navigateur. La source d'entrée est affichée dans le flux de production en tant que SmartFolder. Notez que si vous soumettez une archive ou un fichier contenant plusieurs tâches, celles-ci sont fusionnées dans Fiery JobFlow. Les tâches sont fusionnées selon l'ordre alphabétique des noms de fichiers/tâches.

Vous pouvez soumettre les tâches dans un fichier archivé à toutes les sources d'entrée. Vous pouvez soumettre les tâches dans un dossier à toutes les sources d'entrée, à l'exception d'un compte Dropbox.

Les emplacements SMB, FTP, sFTP ou un compte Dropbox doivent être configurés par l'administrateur de Fiery JobFlow. Vous pouvez configurer plusieurs instances pour chaque emplacement dans Admin > Paramètres de compte > Emplacements.

Un SmartFolder est un dossier servant de file d'attente d'entrée pour la soumission des tâches à un flux de production donné. À chaque SmartFolder correspond un flux de production. Chaque SmartFolder est créé dans un dossier racine appelé « SmartFolders », qui est configuré automatiquement pendant l'installation de Fiery JobFlow. Pour plus d'informations, voir [Soumission des tâches](#page-27-0) à la page 28.

## **Paramètres d'AI Image Scale**

Utilisez le module AI Image Scale pour améliorer la résolution des images aux formats .jpg, .tiff et .png sans perte de qualité.

**Remarque :** Les fichiers .jpg et .tiff renvoient des fichiers au même format, tandis que les fichiers .png renvoient des fichiers au format .jpg.

Le module AI Image Scale possède les paramètres suivants :

- **•** Mode de redimensionnement : sélectionnez le mode de redimensionnement de votre choix pour augmenter la résolution de l'image sans perte de qualité.
	- **•** Photo : sélectionnez les images des personnes, de l'architecture, de la nature, etc. La plupart des photos prises avec un appareil mobile ou une caméra numérique sont prises en charge par l'algorithme Photo. Utilisez cette option pour supprimer les artefacts d'image, améliorer la précision de la mise à l'échelle supérieure et préserver des détails de l'image.
	- **•** Illustration : convient à l'art numérique, tel que dessins, illustrations, logos, peintures, dessins animés, animés, etc. Utilisez ce paramètre pour optimiser facilement vos illustrations et vos graphiques.
- **•** Résolution de sortie haut de gamme (PPP) : sélectionnez la résolution de sortie de l'image après son redimensionnement.
- **•** Format de sortie : spécifiez la largeur ou la hauteur de l'image après son redimensionnement. L'image sera redimensionnée proportionnellement.

## <span id="page-19-0"></span>**Paramètres du module Collect**

Le module Collect permet à l'utilisateur de spécifier des critères pour collecter des tâches avant leur libération. Selon les critères définis, les tâches situées dans le flux de production attendent que les critères soient remplis. Dès que c'est le cas, les tâches sont distribuées aux modules restants du flux de production.

Le module Collect ne peut être ajouté qu'après le module Convert dans un flux de production.

Les tâches dont les paramètres du module Collect sont spécifiés sont répertoriées dans Tâches > Présentation > Tâches collectées ou Tâches > Toutes les tâches > Tâches collectées.

Le module Collect propose les paramètres suivants :

- **•** Nombre de tâches : indiquez le nombre de tâches devant être collectées avant de pouvoir être distribuées au module suivant dans le flux de production. Vous pouvez, par exemple, indiquer 50 comme Nombre de tâches. Dans ce cas, les tâches du flux de production ne seront libérées qu'une fois que leur nombre aura atteint 50.
- **•** Nombre de pages : indiquez le nombre de pages devant être collectées pour que les tâches puissent être distribuées au module suivant dans le flux de production. Vous pouvez, par exemple, indiquer 100 comme Nombre de pages. Dans ce cas, les tâches situées dans le flux de production attendront que le nombre total de pages collectées atteigne 100.
	- **•** Correspondance parfaite : le nombre de pages indiquera le nombre exact de pages à collecter avant d'être libérées vers le prochain module du flux de production. Vous pouvez, par exemple, indiquer 10 comme Nombre de pages et sélectionner Correspondance parfaite. Le flux des tâches attend qu'il y ait exactement 10 pages avant la libération de la collection au module suivant. Une autre collection sera lancée pour recueillir les tâches supplémentaires.
- **•** Heure du jour : indiquez une heure en heures et minutes pour l'envoi des tâches au module suivant dans le flux de production.

**Remarque :** Les administrateurs peuvent définir le format d'heure sur 12 ou 24 heures dans Administrateur > Paramètres du compte > Profil > Format d'heure.

Vous pouvez, en outre, spécifier les paramètres suivants :

- **•** Libérer les tâches : indiquez de quelle manière les tâches collectées doivent être libérées. Les options de la liste déroulante sont les suivantes :
	- **•** Individuel : chaque tâche collectée est libérée séparément.
	- **•** Fusionnés : différentes tâches sont fusionnées et traitées comme s'il s'agissait d'une seule tâche.
	- **•** Trié : lorsque plusieurs tâches sont fusionnées, tous les numéros de page marqués de manière identique le sont également. Par exemple, si vous avez cinq tâches, les pages 1 de toutes ces tâches sont fusionnées. Vous pouvez utiliser cette option pour imposer plusieurs brochures ou pour créer des piles de plusieurs tâches.

**Remarque :** Les tâches triées seront fusionnées. Vous ne pouvez pas trier des tâches sans les avoir fusionnées.

- **•** Ordre dans lequel les tâches doivent être libérées. Les options de la liste déroulante sont les suivantes :
	- **•** Par heure d'envoi : les tâches suivent la règle du « premier entré, premier sorti » (FIFO First In First Out) lorsqu'elles sont libérées.
	- **•** Par nom : les tâches sont libérées par ordre alphabétique.
- **•** Durée maximale d'attente : indiquez une durée maximale d'attente en minutes pour les tâches après leur arrivée avant leur envoi au module suivant.

**Remarque :** Ce paramètre est prioritaire par rapport aux autres paramètres Collect si la Durée maximale d'attente dépasse les critères de libération.

**Remarque :** Vous pouvez cliquer sur le lien Libérer maintenant dans la catégorie Tâches collectées des onglets Présentation et Toutes les tâches, si vous choisissez de remplacer les paramètres du module Collect.

Le module Collect se révèle particulièrement utile dans les cas suivants :

- **•** Lorsque les utilisateurs alimentent les imprimantes avec un type de support particulier et souhaitent que les tâches soient imprimées uniquement à l'aide du support préchargé. Utilisez les paramètres du module Collect pour indiquer le nombre de tâches ou de pages à collecter afin d'utiliser complètement le support préchargé.
- **•** Lorsque les utilisateurs doivent utiliser une encre ou un toner spécial. Utilisez les paramètres du module Collect pour attendre qu'un certain nombre de tâches ou de pages nécessitant l'utilisation d'une encre ou d'un toner spécial soient collectées. Par exemple, si un seul toner spécial est pris en charge, vous pouvez utiliser les paramètres du module Collect pour attendre que le nombre de tâches ou de pages requis soit atteint avant de libérer les tâches à imprimer à l'aide de ce toner. Les utilisateurs peuvent éviter de devoir changer de toner entre deux tâches.
- **•** Lorsque les utilisateurs doivent utiliser la mise en page automatique des cartes de visite en fonction de la quantité et de la taille de la pile. Ils peuvent créer un flux de production dans lequel le critère Nombre de pages est spécifié en fonction de la quantité de cartes de visite requises. La tâche est alors libérée automatiquement lorsque le critère est respecté.
- **•** Lorsque les utilisateurs veulent collecter des tâches de façon à ce qu'elles correspondent à un nombre de pages précis, afin de remplir une feuille imposée de manière optimale.

## **Fiery Preflight**

Utilisez le module Fiery Preflight pour vérifier une tâche avant l'impression et prévenir ainsi de coûteuses erreurs d'impression. Le module permet de détecter les erreurs survenant le plus souvent à l'impression afin que la tâche s'imprime correctement sur l'imprimante sélectionnée et conformément aux critères de qualité définis.

Fiery Preflight génère un rapport qui répertorie les erreurs et donne des informations sur la tâche, notamment les paramètres de sécurité, le format de page et les espaces couleur.

Les paramètres de Fiery Preflight peuvent être enregistrés comme un préréglage. Configurez les préréglages de Fiery Preflight dans la Command WorkStation afin de spécifier les catégories d'erreurs à vérifier et la manière dont elles doivent être signalées. Tous les préréglages configurés sur le Fiery server auquel vous êtes connecté sont affichés dans Fiery JobFlow.

Les formats de fichier suivants sont pris en charge pour Fiery Preflight : PostScript, PDF, EPS.

Les formats de fichier TIFF et PCL ne sont pas pris en charge pour Fiery Preflight.

<span id="page-21-0"></span>Fiery Preflight peut rechercher les catégories d'erreurs suivantes :

- **•** Polices : polices manquantes et remplacement par la police Courier.
- **•** Tons directs : tons directs manquants. Vous pouvez ajouter des tons directs manquants dans Tons directs de la Command WorkStation.
- **•** Résolution d'image : résolutions d'image inférieures à une valeur spécifiée.
- **•** Traits fins : épaisseurs de traits inférieures à une valeur spécifiée.
- **•** Surimpression : surimpression.
- **•** PostScript : erreurs PostScript.

**Remarque :** Si une tâche échoue en raison d'une erreur de Fiery Preflight, vous pouvez choisir d'ignorer cette erreur si la tâche est urgente ou si l'erreur n'est pas suffisamment importante pour interrompre la sortie. La tâche est affichée dans le volet Tâches d'erreurs de l'onglet Tâches, dans la fenêtre Fiery JobFlow. Cliquez sur Ignorer pour ignorer l'erreur et terminer la tâche. L'option Ignorer n'est pas affichée si une règle Déplacer ou Copier a été définie pour le module. L'option Ignorer est également disponible pour les modules Correct et Preflight avec la même limitation.

## **Paramètres de contrôle en amont**

Contrôlez une tâche entrante en appliquant des profils PDF Enfocus PitStop. Ce contrôle en amont vérifie que le fichier PDF est conforme aux normes définies dans le profil PitStop PDF employé.

Il est possible d'afficher une description d'un profil de contrôle en amont en sélectionnant son nom dans le menu Profils.

Dans PitStop Pro, les variables peuvent être soit constantes, soit basées sur des règles. Une variable constante peut être une chaîne de texte, un nombre, une mesure ou une valeur de type oui/non ou on/off. Une variable basée sur des règles vous permet de déterminer à partir d'une variable constante le changement de valeur dans un autre contrôle en amont. Par exemple, si la définition de la variable est un type de sortie et que plusieurs valeurs sont possibles, telles que numérique ou offset, la résolution d'image sera modifiée en fonction de la valeur.

**Remarque :** Si une tâche échoue dans le module Preflight, vous pouvez choisir d'ignorer l'erreur. La tâche est affichée dans le volet Tâches d'erreurs de l'onglet Tâches, dans la fenêtre Fiery JobFlow. Cliquez sur Ignorer pour ignorer l'erreur et terminer la tâche. L'option Ignorer n'est pas affichée si une règle Déplacer ou Copier a été définie pour le module.

#### **Application des paramètres Preflight intelligents**

Vous pouvez également utiliser un profil de contrôle en amont intelligent.

Pour ce faire, vous devez créer un jeu de variables à utiliser avec vos profils Preflight.

Un jeu de variables regroupe plusieurs variables enregistrées dans un format de fichier modifiable qui peut être téléchargé dans Fiery JobFlow. Vous pouvez définir autant de jeux de variables que vous le souhaitez et chaque jeu de variables peut à son tour contenir autant de variables que nécessaire. Vous ne pouvez néanmoins activer qu'un seul jeu de variables à la fois.

- **1** Dans l'onglet Flux de production, sélectionnez le flux et cliquez sur l'icône Modifier.
- **2** Cliquez sur le signe plus sous le nom du module où vous voulez ajouter un nouveau module.
- **3** Sélectionnez Preflight dans la zone Ajouter un module.

<span id="page-22-0"></span>**4** Sélectionnez un profil de Preflight intelligent dans le menu déroulant Profils.

Tous les profils Preflight intelligents sont répertoriés sous l'en-tête des Profils PDF intelligents personnalisés. Fiery JobFlow fournit un exemple de profil Smart Preflight - PitStop Pro v1.1.

**5** Pour modifier les variables dans le jeu affiché, cliquez sur Modifier les variables.

Les jeux de variables peuvent se composer de valeurs booléennes, d'un simple nombre, de valeurs de texte ou d'une liste de variables. Modifiez les variables en effectuant une sélection dans le menu déroulant, le cas échéant, ou saisissez du contenu dans la zone de texte. Pour afficher une description de la variable, déplacez le curseur sur la zone de texte.

- **6** Modifiez toutes les variables voulues, puis cliquez sur Enregistrer.
- **7** Cliquez sur Ajouter.

**Remarque :** Les profils Preflight intelligents répertoriés sous l'en-tête Profils PDF intelligents personnalisés prennent en charge Master Variables. Vous pouvez utiliser Master Variables pour remplacer et mettre à jour les paramètres par défaut du module. Pour obtenir des informations, voir [Utilisation des variables principales](#page-16-0) à la page 17.

#### **Paramètres Impose**

Ajoutez un modèle d'imposition personnalisé ou par défaut à partir de Fiery Impose.

L'accès aux modèles personnalisés n'est possible que si la dernière version de la Command WorkStation, disponible à l'adresse [http://www.efi.com/Fiery Command WorkStation/overview,](http://www.efi.com/products/fiery-servers-and-software/fiery-command-workstation/fiery-command-workstation/overview/) est installée sur le même ordinateur que le serveur Fiery JobFlow et si la licence Fiery Impose est activée.

**Remarque :** La version d'évaluation de Fiery Impose est installée avec le logiciel de la Command WorkStation.

La liste ci-dessous indique tous les modèles par défaut disponibles à partir de Fiery Impose :

Normal

**•** Fonds perdus 1 pose

Brochure :

- **•** Dos carré collé 2 poses
- **•** Piqûre à cheval 2 poses
- **•** Tête à tête 4 poses

Impression groupée

- **•** Brochure 3 volets 3 poses
- **•** Encart dépliant 4 poses
- **•** Pli en Z 4 poses

## <span id="page-23-0"></span>**Paramètres des Pages**

Utilisez le module Pages pour fractionner une tâche en plusieurs sous-tâches ou pour extraire des pages d'une tâche dans un flux de production Fiery JobFlow. La tâche fractionnée ou les pages extraites restent dans le même flux de production. Les Master Variables sont prises en charge par tous les paramètres du module Pages.

Le module Pages propose les paramètres suivants :

- **•** Fractionner la tâche : permet de spécifier où fractionner une tâche afin de créer plusieurs sous-tâches dans un flux de production. Fiery JobFlow nomme automatiquement les tâches fractionnées avec le nom du fichier et la plage de pages.
	- **•** Après chaque page « n » : permet de préciser le nombre de pages pour fractionner une tâche. Par exemple, vous pouvez fractionner une tâche de 100 pages en 10 tâches distinctes. Lorsque vous cliquez sur Modifier les variables, vous pouvez définir le nombre à partir duquel une tâche doit être fractionnée.
	- **•** Au niveau du signet : permet d'indiquer que la tâche doit être fractionnée au niveau du signet PDF. Vous pouvez définir le niveau du signet en cliquant sur Modifier les variables.
	- **•** Après le numéro de page : permet de spécifier les pages où la tâche doit être fractionnée. Vous pouvez spécifier les pages et les plages de pages où la tâche doit être fractionnée en cliquant sur Modifier les variables.
- **•** Extraire les pages : permet de spécifier les pages à conserver dans une tâche ou à supprimer.
	- **•** Conserver les pages : permet de spécifier les pages ou plages de pages d'une tâche à poursuivre dans le flux de production. Les pages non spécifiées ne sont pas conservées dans la tâche. Vous pouvez spécifier les numéros de pages et les plages de pages à conserver en cliquant sur Modifier les variables.
	- **•** Supprimer des pages : permet de spécifier les pages à supprimer d'une tâche. Les pages non spécifiées continueront dans le flux de production. Vous pouvez spécifier les numéros de pages et les plages de pages à supprimer en cliquant sur Modifier les variables.

## **Paramètres du module Approve**

Spécifiez les réviseurs du flux de production. Tout utilisateur de Fiery JobFlow est un réviseur interne potentiel qui a la possibilité d'approuver des tâches dans Fiery JobFlow ou, s'il a sélectionné l'option Approuver n'importe où, d'afficher la tâche dans Dropbox.

Les réviseurs externes, quant à eux, ne disposent pas d'un accès direct à Fiery JobFlow : ils sont contactés par e-mail. Lorsqu'ils acceptent une invitation à approuver ou rejeter une tâche, ils reçoivent la tâche en question et peuvent afficher son contenu dans un rapport Preflight ou Correct. Lorsque l'administrateur Fiery JobFlow est sélectionné pour approuver des tâches, il ou elle effectue cette action dans Fiery JobFlow.

- **1** Sélectionnez Réviseurs internes ou Réviseurs externes.
- **2** Si vous sélectionnez Réviseurs internes, vous pouvez décider qu'ils valident des tâches de n'importe quel emplacement.
- **3** Dans le champ Sélectionner les réviseurs, ajoutez des réviseurs en les sélectionnant dans la liste.

Vous pouvez sélectionner jusqu'à deux réviseurs internes ou externes. Pour ce faire, saisissez un nom d'utilisateur, un rôle et une adresse e-mail. Les personnes désignées recevront un e-mail les invitant à valider une tâche. Si vous sélectionnez Admin, l'administrateur clique sur l'icône Approuver la tâche dans la zone Tâches en attente d'approbation pour approuver celle-ci dans Fiery JobFlow.

## <span id="page-24-0"></span>**Paramètres de Correct**

Effectuez des actions Enfocus PitStop sur une tâche entrante. Ajoutées à un flux de production, les actions sont utilisées pour appliquer automatiquement des modifications au fichier, comme l'insertion de numéros de page, la conversion des couleurs ou le réglage de la résolution des images.

Dans PitStop Pro, les variables peuvent être soit constantes, soit basées sur des règles. Une variable constante peut être une chaîne de texte, un nombre, une mesure ou une valeur de type oui/non ou on/off. Une variable basée sur des règles vous permet de déterminer à partir d'une variable constante le changement de valeur dans un autre contrôle en amont. Par exemple, si la définition de la variable est un type de sortie et que plusieurs valeurs sont possibles, telles que numérique ou offset, la résolution d'image sera modifiée en fonction de la valeur.

**Remarque :** Si une tâche échoue dans le module Correct, vous pouvez choisir d'ignorer l'erreur. La tâche est affichée dans le volet Tâches d'erreurs de l'onglet Tâches, dans la fenêtre Fiery JobFlow. Cliquez sur Ignorer pour ignorer l'erreur et terminer la tâche. L'option Ignorer n'est pas affichée si une règle Déplacer ou Copier a été définie pour le module.

#### **Application des paramètres de scripts d'actions intelligentes**

Vous pouvez également utiliser un script d'actions intelligentes.

Pour ce faire, vous devez créer un jeu de variables à utiliser avec le script.

Un jeu de variables regroupe plusieurs variables enregistrées dans un format de fichier modifiable qui peut être téléchargé dans Fiery JobFlow. Vous pouvez définir autant de jeux de variables que vous le souhaitez et chaque jeu de variables peut à son tour contenir autant de variables que nécessaire. Vous ne pouvez néanmoins activer qu'un seul jeu de variables à la fois.

- **1** Dans l'onglet Flux de production, sélectionnez le flux et cliquez sur l'icône Modifier.
- **2** Cliquez sur le signe plus sous le nom du module où vous voulez ajouter le nouveau module.
- **3** Sélectionnez Correct dans la zone Ajouter un module.
- **4** Sélectionnez un script d'actions intelligentes dans le menu déroulant Actions.

Tous les scripts d'actions intelligentes sont répertoriés sous l'en-tête Custom Smart Actions Lists (Scripts d'actions intelligentes personnalisés). Fiery JobFlow intègre un exemple de script d'actions.

**5** Pour modifier les variables dans le jeu affiché, cliquez sur Modifier les variables.

Les jeux de variables peuvent se composer de valeurs booléennes, d'un simple nombre, de valeurs de texte ou d'une liste de variables. Modifiez les variables en effectuant une sélection dans le menu déroulant, le cas échéant, ou saisissez du contenu dans la zone de texte. Pour afficher une description de la variable, déplacez le curseur sur la zone de texte. Les variables non modifiables sont constantes.

- **6** Modifiez toutes les variables voulues, puis cliquez sur Enregistrer.
- **7** Cliquez sur Ajouter.

**Remarque :** Les scripts d'actions intelligentes répertoriés sous l'en-tête Scripts d'actions intelligentes personnalisés prennent en charge Master Variables. Vous pouvez utiliser Master Variables pour remplacer et mettre à jour les paramètres par défaut du module. Pour obtenir des informations, voir [Utilisation des variables](#page-16-0) [principales](#page-16-0) à la page 17.

## <span id="page-25-0"></span>**Paramètres du module Connect**

Spécifiez l'emplacement d'un script ou d'un Hot Folder de logiciel tiers qui applique une action à un PDF dans un flux de production Fiery JobFlow.

Par exemple, vous pouvez également utiliser une application tierce pour améliorer une image ou convertir un document créé dans une autre application, telle que CorelDraw, en PDF.

Le module Connect offre aux utilisateurs la possibilité de sélectionner un script prédéfini, de spécifier un script personnalisé ou d'utiliser les paramètres des Hot Folders.

**Remarque :** La création de scripts suppose que l'utilisateur possède un certain niveau de compétences et de connaissances. Le module Connect est prévu pour les utilisateurs qui connaissent bien les bases de la création de scripts et comprennent des concepts tels que les arguments. Nous déclinons toute responsabilité pour les erreurs pouvant résulter d'un script mal écrit. Fiery JobFlow fournit des journaux en cas d'erreurs afin que l'utilisateur qualifié puisse résoudre le problème.

Fiery JobFlow fournit un exemple de script simple et des arguments, mais ne fournit pas d'informations sur la façon d'écrire des scripts. Pour afficher l'exemple, voir <http://resources.efi.com/jobflow/library>pour l'emplacement des exemples. Voir aussi [http://www.efi.com/Fiery JobFlow/Connect Cookbook](http://www.efi.com/library/efi/documents/768/efi_fiery_jobflow_cookbook_ig_en_us.pdf).

**Remarque :** Vous pouvez choisir un script prédéfini, un script défini par l'utilisateur ou des emplacements de Hot Folders dans un flux de production. Vous ne pouvez pas spécifier les trois dans le même flux de production. Vous pouvez spécifier les paramètres par défaut de Connect dans Admin > Paramètres des modules, mais ceux-ci peuvent être modifiés pour n'importe quel flux de production.

#### **Paramètres des packs Connect**

Les packs Connect sont des dossiers archivés (compressés) qui comprennent l'ensemble des composants requis pour exécuter un script. Ces packs simplifient l'utilisation de scripts d'application tiers.

Vous pouvez importer un package Connect sous la forme d'une ressource dans Fiery JobFlow. Chaque pack Connect importé est affiché sous la forme d'une option dans la liste déroulante Packs Connect.

**Remarque :** Un pack Connect (.zip) ne peut pas être exporté.

Sélectionnez la case d'option Packs Connect et choisissez un script dans la liste déroulante. Tous les composants nécessaires à l'exécution de ce script sont prédéfinis. Vous pouvez mettre à jour des paramètres supplémentaires en cliquant sur le lien Modifier les variables.

Les packages Connect prennent en charge Master Variables. Vous pouvez utiliser Master Variables pour remplacer et mettre à jour les paramètres par défaut du module. Pour obtenir des informations, voir [Utilisation des variables](#page-16-0) [principales](#page-16-0) à la page 17.

#### **Paramètres de script**

Cochez la case d'option Script, puis saisissez l'emplacement du script que vous souhaitez utiliser.

Pour prendre en charge les scripts définis par l'utilisateur, Fiery JobFlow fournit toutes les informations nécessaires pour traiter une tâche à l'aide d'un script. Fiery JobFlow fournit les arguments suivants :

- **1** Emplacement d'entrée : emplacement temporaire où Fiery JobFlow rendra le fichier disponible pour le traitement.
- **2** Emplacement de sortie : emplacement temporaire où Fiery JobFlow attend que le fichier traité soit copié.
- **3** Nom de la tâche : nom de la tâche tel qu'indiqué dans Fiery JobFlow.
- **4** Nom du flux de production : nom du flux de production où le script a été activé.
- **5** Nom du contrôle en amont : emplacement du dernier rapport de contrôle en amont généré dans ce flux de production.
- **6** Coffre-fort : emplacement temporaire créé pendant le traitement d'une tâche dans un flux de production.
- **7** ID de module suivant : ID interne du module suivant dans le flux de production. L'ID de module suivant est requis pour Master Variables.

Les arguments n'ont pas de nom et vous devez indiquer au script l'ordre dans lequel interpréter les arguments.

Si une erreur survient lors de l'exécution d'un script sur une tâche, Fiery JobFlow fournit un lien vers un journal d'erreurs dans le panneau Tâches avec erreurs de l'onglet Tâches. Fiery JobFlow ne fournit pas d'informations sur la correction du script. L'utilisateur qualifié doit pouvoir utiliser les informations fournies dans le journal pour corriger le script.

#### **Paramètres des Hot Folders**

La première utilisation du module Connect se fait par l'intermédiaire des Hot Folders. Cochez la case d'option Hot Folder, puis spécifiez l'emplacement du Hot Folder d'entrée (où déplacer la tâche) et du Hot Folder de sortie (où placer le résultat). Vous pouvez également fixer une limite pour le délai de traitement, afin d'empêcher Fiery JobFlow d'attendre indéfiniment qu'une tâche apparaisse. Les emplacements d'entrée et de sortie sont relatifs au serveur Fiery JobFlow. Fiery JobFlow copie la tâche dans le répertoire d'entrée spécifié. Une fois l'action appliquée, la tâche est placée dans le dossier de sortie spécifié avec le même nom de tâche.

Dans l'exemple suivant, les emplacements d'entrée et de sortie sont des Hot Folders situés sur le serveur Fiery JobFlow :

#### **c:\hotfolders\entrée**

#### **c:\hotfolders\sortie**

Les emplacements réseau sont pris en charge à l'aide de la notation Windows standard pour les emplacements réseau :

**\\server\hotfolders\entrée**

#### **\\server\hotfolders\sortie**

**Remarque :** Le Hot Folder présent dans le module Connect n'est pas un Fiery Hot Folder.

## <span id="page-27-0"></span>**Paramètres de Sortie**

Utilisez le module Sortie pour ajouter des périphériques de sortie et sélectionnez les actions et les préréglages de la tâche.

Le module Sortie propose les paramètres suivants :

**•** Sortie : permet de sélectionner un Fiery server, Fiery XF, un groupe d'imprimantes Fiery Central, un compte Dropbox, ou des emplacements SMB, FTP ou sFTP. Si vous avez choisi un Fiery server, sélectionnez une action et un préréglage de la tâche et cliquez sur Enregistrer.

**Remarque :** Vous devez définir des emplacements pour qu'ils s'affichent dans le module Sortie.

- **•** Dans le cas des Fiery servers, vous pouvez ajouter jusqu'à deux Fiery servers de substitution. Si le Fiery server de sortie est indisponible, les tâches seront redirigées vers le premier Fiery server de substitution. Si le premier Fiery server de substitution est à l'arrêt, les tâches seront redirigées vers le deuxième Fiery server de substitution.
- **•** Pour ajouter un Fiery server de substitution, cliquez sur le signe plus. Choisissez un Fiery server dans la liste Sortie, sélectionnez une action et un préréglage de tâche, puis cliquez sur Enregistrer.

Remarque : Les Fiery servers de substitution sont disponibles uniquement pour les Fiery servers. Les Fiery servers de substitution sont disponibles uniquement pour des serveurs Fiery XF ou Fiery Central.

# À propos des tâches

Tous les utilisateurs peuvent soumettre des tâches et suivre leur progression dans l'interface de Fiery JobFlow.

Les tâches soumises sont immédiatement traitées selon le flux de production sélectionné. Vous pouvez soumettre une tâche unique, plusieurs fichiers ou une archive (un fichier .zip) par glisser-déposer, depuis le Bureau de votre ordinateur sur le nom du flux de production, dans l'interface de Fiery JobFlow.

Les tâches peuvent être soumises dans plusieurs formats de fichiers différents à des flux de production PDF dépendants ou non dépendants.

- **•** Flux de production PDF dépendant : le module Convert convertit les tâches au format Adobe PDF. Après avoir utilisé le module Convert dans un flux de production PDF, tous les modules restants peuvent être sélectionnés à leur tour puisqu'ils dépendent tous du format PDF.
- **•** Flux de production non PDF dépendant : vous avez la possibilité de supprimer le module Convert, d'ignorer les autres modules qui dépendent du format PDF et d'envoyer directement la tâche vers un emplacement de sortie spécifié.

## **Soumission des tâches**

Vous pouvez soumettre des tâches à partir de plusieurs emplacements :

- **•** Dropbox
- **•** SMB
- **•** FTP
- **•** sFTP
- **•** Opération de glisser-déposer depuis le bureau de l'ordinateur vers le navigateur où Fiery JobFlow est ouvert.

Ces emplacements sont configurés par l'administrateur dans la fenêtre Paramètres de compte. Il est possible d'ajouter plusieurs instances pour chaque type d'emplacement. Vous pouvez décider d'archiver au même endroit les tâches terminées et celles qui comportent des erreurs.

Les tâches peuvent être soumises comme fichier unique, ou comme dossier ou archive (un fichier .zip). Lorsque plusieurs fichiers sont enregistrées dans un dossier ou une archive, Fiery JobFlow les regroupe en une tâche unique. Les fichiers sont fusionnés selon l'ordre alphabétique des noms de fichiers/tâches. Vous pouvez soumettre un dossier à toutes les sources d'entrée, à l'exception d'un compte Dropbox. Toutes les sources d'entrée acceptent une archive ou un fichier unique.

#### **SmartFolders**

Vous pouvez également soumettre des tâches à l'aide de l'emplacement par défaut des SmartFolders.

Les SmartFolders sont automatiquement créés durant l'installation de Fiery JobFlow en tant que dossier racine sur le disque de l'ordinateur disposant du plus d'espace disponible. Lorsque l'on crée un flux de production dans Fiery JobFlow, un dossier correspondant portant le nom du flux de production est créé dans le dossier SmartFolders. Les SmartFolders sont partagés sur le réseau et sont accessibles via SMB à partir de n'importe quel ordinateur Windows ou Mac de ce réseau. Demandez l'adresse IP ou le nom de domaine à l'administrateur. Pour soumettre les tâches à un SmartFolder spécifique, vous pouvez les copier et les coller, ou procéder par glisser-déposer.

## **Fiches de tâches**

Les fiches Fiery JobFlow sont une fonctionnalité de Fiery JobFlow Base permettant aux utilisateurs de soumettre des tâches via une fiche simple à base de texte, grâce à laquelle ils peuvent définir l'ordre des tâches, le nombre de copies par tâche et si les tâches doivent être fusionnées ou non.

Une fiche Fiery JobFlow est un fichier texte dont les valeurs sont séparées par des virgules. Pour le moment, Fiery JobFlow prend en charge deux colonnes : emplacement de la tâche et nombre de copies. Il n'est pas nécessaire d'ajouter un en-tête ou un nom aux colonnes. Fiery JobFlow suppose toujours que l'emplacement de la tâche se trouve dans la première colonne et le nombre de copies dans la deuxième colonne. Vous pouvez ajouter des commentaires dans la fiche en commençant une ligne par **//**. Tout ce qui se trouve dans une ligne de commentaire sera ignoré par Fiery JobFlow. Vous pouvez demander à Fiery JobFlow de fusionner les tâches dans une fiche en ajoutant une action. Une action doit être débutée par le caractère **#**. Pour le moment, Fiery JobFlow prend uniquement en charge la commande **#merge**.

Les ressources utilisées ci-dessous peuvent être trouvées sur : <http://resources.efi.com/jobflow/library>.

Exemple d'une fiche pour extraire les tâches d'un dossier local ou d'un emplacement réseau et définir le nombre de copies par tâche :

**// Nom du fichier, NombreCopies**

**c:\dossier\Parterre fleurs.pdf,10**

**c:\dossier\Fleurs lumière directe.pdf,10**

**c:\dossier\Bulbes fleurs.pdf,5**

**\\réseau\Roses.pdf,20**

Exemple d'une fiche qui fusionne les tâches qu'elle contient et définit le nombre de copies pour la tâche fusionnée :

**// Nom du fichier, NombreCopies**

**#merge,10**

**c:\dossier\Parterre fleurs.pdf**

**c:\dossier\Fleurs lumière directe.pdf**

**c:\dossier\Bulbes fleurs.pdf**

#### **\\réseau\Roses.pdf**

Si des tâches sont fusionnées, Fiery JobFlow ajoute automatiquement des signets pour la première page de chaque tâche fusionnée. L'intitulé du signet est défini à partir du nom de la tâche moins l'extension du fichier. Ces signets peuvent être utilisés dans Fiery JobMaster pour ajouter automatiquement des onglets.

Exemple d'une fiche qui fusionne les tâches qu'elle contient et définit le nombre de copies pour la tâche fusionnée. Les tâches et la fiche sont soumises en tant que dossier ou archive :

#### **// Nom du fichier, NombreCopies**

**#merge,10 Parterre fleurs.pdf Parterre fleurs.pdf Bulbes fleurs.pdf Roses.pdf**

**Remarque :** Si vous soumettez un dossier ou une archive, toutes les tâches seront fusionnées automatiquement. Si vous ajoutez la commande **#merge**, vous pouvez définir le nombre de copies pour les tâches fusionnées.

#### **Utilisation de Fiery JobFlow avec le module Connecter**

Il existe des contraintes à l'utilisation des fiches Fiery JobFlow avec le module Connecter.

À noter :

- **•** Si vous souhaitez qu'un script modifie une tâche Fiery JobFlow avant son traitement par Fiery JobFlow, vous devez modifier l'extension du fichier de la fiche de .csv à autre chose (par exemple .ticket). N'importe quelle tâche .csv est traitée par le module Sources d'entrée. La seule façon d'éviter cela est de modifier l'extension.
- **•** Une fois que le script a terminé le traitement de la tâche, cette dernière doit posséder la bonne extension et être déplacée vers un autre flux de production. Le module Convert ne peut pas traiter une tâche Fiery JobFlow.

## **Contrôle des tâches**

Dans l'onglet Tâches, sélectionnez Aperçu ou Toutes les tâches pour contrôler les tâches.

Les onglets Aperçu et Toutes les tâches affichent les différents états qu'une tâche peut présenter.

Ces états sont les suivants :

- **•** Tâches en attente d'exécution
- **•** Tâches en cours
- **•** Tâches collectées
- **•** Tâches avec erreurs
- **•** Tâches en attente d'approbation
- **•** Tâches terminées

L'onglet Aperçu indique le statut en temps réel de la tâche. Les différents états de la tâche sont affichés dans des volets. Deux états sont affichés par volet. Vous pouvez cliquer sur l'en-tête d'un volet pour changer l'affichage des états de la tâche. Vous pouvez supprimer les tâches avec erreurs ou terminées en cliquant sur l'icône Supprimer. Pour supprimer une tâche en cours, en attente d'exécution, collectée ou en attente d'approbation, annulez-la puis supprimez-la.

L'onglet Toutes les tâches affiche les différents états d'une tâche dans des sous-onglets distincts. L'onglet Toutes les tâches fournit des informations supplémentaires sur les tâches, telles que la source d'entrée et la date de soumission ou d'achèvement. Vous pouvez enregistrer vos requêtes de recherche de tâches pour gérer les tâches fréquemment utilisées et y accéder. Les critères de recherche sont enregistrés pour chaque utilisateur.

Les liens disponibles dans les onglets Aperçu et Toutes les tâches vous permettent d'afficher les éléments suivants :

- **•** Tâche : Vous pouvez cliquer sur le nom de la tâche pour suivre son évolution à travers les différents modules du flux de production sélectionné. Pour obtenir des informations, voir Affichage des tâches à la page 31.
- **•** Rapport : Un rapport est généré lorsqu'une tâche a utilisé le module Fiery Preflight, Preflight ou Correct dans le flux de production. Vous pouvez afficher le rapport en cliquant sur le lien Rapport. Pour obtenir des informations, voir Génération de rapports sur les tâches à la page 31.
- **•** Ignorer : L'action Ignorer est disponible pour les tâches comportant des erreurs. Vous pouvez ignorer l'erreur et terminer la tâche. Pour ce faire, sélectionnez Tâches > Aperçu > Tâches avec erreurs > Ignorer ou Tâches > Toutes les tâches > Tâches avec erreurs > Ignorer.
- **•** Renvoyer : vous pouvez renvoyer une tâche traitée (terminée) vers un emplacement de sortie. Grâce à cette fonctionnalité, vous pouvez éviter d'avoir à soumettre à nouveau une tâche. Pour ce faire, sélectionnez Tâches > Aperçu > Renvoyer ou Tâches > Toutes les tâches > Tâches terminées > Renvoyer.
- **•** Réessayer : l'action Réessayer est disponible pour les tâches qui ont échoué. Lorsque vous souhaitez renvoyer une tâche via un module qui a échoué, sélectionnez Tâches > Aperçu > Réessayer ou Tâches > Toutes les tâches > Tâches avec erreurs > Réessayer. Fiery JobFlow exécute le module qui a échoué et déplace la tâche vers le module suivant si celle-ci s'exécute correctement. Grâce à cette fonctionnalité, vous pouvez éviter d'avoir à soumettre à nouveau une tâche.

## **Affichage des tâches**

Vous pouvez afficher le contenu des tâches, ainsi que leur état alors qu'elles passent par les différents modules d'un flux de production.

Pour afficher les tâches, procédez comme suit :

Dans l'onglet Aperçu :

- **•** Cliquez sur le nom de la tâche pour en afficher le statut à mesure qu'elle traverse les différents modules.
- **•** Cliquez sur le lien Tâche pour afficher le contenu de la tâche.

Dans la liste Toutes les tâches :

- **•** Cliquez sur le nom de la tâche pour en afficher le statut à mesure qu'elle traverse les différents modules.
- **•** Cliquez sur l'icône Tâche située à l'extrémité droite de la ligne pour afficher le contenu de la tâche.

**Remarque :** L'icône Tâche s'affiche lorsque vous placez le curseur de la souris sur la ligne de chaque tâche.

## **Génération de rapports sur les tâches**

Vous pouvez afficher des rapports sur les tâches présentant des erreurs ou correctement traitées.

Les tâches dont le traitement échoue en raison d'une erreur sont affichées dans la liste Tâches avec erreurs de l'onglet Tâches. Pour les tâches dont le traitement échoue au niveau des modules Fiery Preflight, Preflight ou Correct, vous pouvez consulter un rapport généré respectivement par Fiery server ou Enfocus PitStop Pro. Pour voir le flux utilisé pour une tâche, cliquez sur le nom de cette tâche dans l'onglet Tâches.

- **1** Sélectionnez l'onglet Tâches.
- **2** Sélectionnez l'onglet Aperçu.
- **3** Sélectionnez la tâche qui a échoué dans la liste Tâches avec erreurs ou une tâche correctement traitée dans la liste Tâches terminées.
- **4** Cliquez sur le lien Rapport.

Vous pouvez également afficher le rapport à partir de l'onglet Toutes les tâches.